# **Paramètres de l'imprimante**

Cette rubrique aborde notamment les aspects suivants :

- « Accès à la page de démarrage », page 1-14
- « Accès au mode Economie d'énergie », page 1-15
- « Accès au mode Intelligent Ready », page 1-15
- « Prévention de l'accès aux paramètres du panneau avant », page 1-17
- « Accès au délai de chargement du papier », page 1-17
- « Sélection des paramètres de bac », page 1-18
- « Sélection d'options de sortie », page 1-21
- « Réglage de la luminosité du panneau avant », page 1-22
- « Réglage du contraste du panneau avant », page 1-22
- « Réglage du niveau sonore du panneau avant », page 1-22
- « Choix de la langue de l'imprimante », page 1-23

# **Accès à la page de démarrage**

L'imprimante produit automatiquement une « page de démarrage » chaque fois qu'elle est mise sous tension ou réinitialisée. La valeur par défaut est « Désactivé ». Vous pouvez activer l'impression automatique de la « Page de démarrage » ou l'imprimer depuis le menu **Pages d'informations** .

Pour activer/désactiver la « page de démarrage », utilisez :

- Le panneau avant de l'imprimante
- CentreWare IS

## **Utilisation du panneau avant de l'imprimante**

Pour activer/désactiver la page de démarrage :

- **1.** Sélectionnez **Installation de l'imprimante** et appuyez sur le bouton **OK**.
- **2.** Sélectionnez **Contrôles de l'imprimante** et appuyez sur le bouton **OK**.

La **page de démarrage** est mise en surbrillance. La valeur est indiquée en fin de ligne (**Activé** ou **Désactivé**).

**3.** Appuyez sur le bouton **OK** pour enregistrer la valeur.

## **Utilisation de CentreWare IS**

Pour activer/désactiver l'impression automatique de la « page de démarrage » :

- **1.** Lancez votre navigateur Web.
- **2.** Entrez l'adresse IP de l'imprimante dans le champ **Adresse** du navigateur (http:// xxx.xxx.xxx.xxx).
- **3.** Sélectionnez **Propriétés.**
- **4.** Sélectionnez le dossier **Général** dans la barre latérale gauche.
- **5.** Sélectionnez **Valeurs par défaut de l'imprimante**.
- **6.** Sélectionnez **Désactivé** ou **Activé** dans la liste déroulante **Page de démarrage de l'imprimante** pour changer la valeur.
- **7.** Cliquez sur **Enregistrer les modifications** en bas de la page.

## **Impression de la page de démarrage**

Pour imprimer la « page de démarrage » :

- **1.** Sélectionnez **Information** et appuyez sur le bouton **OK**.
- **2.** Sélectionnez **Pages d'informations** et appuyez sur le bouton **OK**.
- **3.** Sélectionnez **Page de démarrage** et appuyez sur le bouton **OK** pour lancer l'impression.

# **Accès au mode Economie d'énergie**

Pour économiser l'énergie, l'imprimante passe en mode Economie d'énergie, faible consommation de courant, au terme d'une période d'inactivité prédéfinie. Dans ce mode, la plupart des systèmes électriques de l'imprimante sont arrêtés. Lorsqu'un travail d'impression est envoyé à l'imprimante, celle-ci passe en mode de chauffe. Vous pouvez également activer le mode de chauffe de l'imprimante en appuyant sur le bouton **OK** du panneau avant.

Si vous estimez que l'imprimante passe trop souvent en mode d'économie d'énergie et que vous ne souhaitez pas attendre la chauffe de l'imprimante, augmentez le délai d'attente du passage en mode d'économie d'énergie. Pour changer la valeur de ce délai, procédez comme suit :

- **1.** Sur le panneau avant de l'imprimante, sélectionnez **Installation de l'imprimante** et appuyez sur la touche **OK.**
- **2.** Sélectionnez **Contrôles de l'imprimante** et appuyez sur la touche **OK.**
- **3.** Sélectionnez **Délai d'économie d'énergie** et appuyez sur la touche **OK.**
- **4.** Appuyez sur la touche **Flèche bas** ou **Flèche haut** pour sélectionner une valeur de délai d'économie d'énergie. Sélectionnez une valeur plus élevée si vous souhaitez allonger la période au terme de laquelle l'imprimante passe en mode d'économie d'énergie.
- **5.** Appuyez sur la touche **OK.**

# **Accès au mode Intelligent Ready**

Le mode Intelligent Ready est un système automatisé qui :

- Surveille l'utilisation de l'imprimante.
- Déclenche la préchauffe de l'imprimante lorsque vous êtes susceptible d'en avoir besoin en fonction de l'historique d'utilisation.
- Active le mode Economie d'énergie à l'issue du délai d'attente configuré.

Pour activer/désactiver le mode Intelligent Ready, utilisez :

- Le panneau avant de l'imprimante
- CentreWare IS.

## **Utilisation du panneau avant de l'imprimante**

Pour activer ou désactiver le mode Intelligent Ready :

- **1.** Sélectionnez **Installation de l'imprimante** et appuyez sur le bouton **OK**.
- **2.** Sélectionnez **Contrôles de l'imprimante** et appuyez sur le bouton **OK**.
- **3.** Sélectionnez **Intelligent Ready**.
- **4.** Appuyez sur le bouton **OK** pour activer/désactiver **Intelligent Ready**.
- **5.** Sélectionnez **Quitter** et appuyez sur le bouton **OK** pour revenir au menu principal.

## **Utilisation de CentreWare IS**

Pour sélectionner le mode Intelligent Ready ou pour programmer les paramètres chauffe/ attente :

- **1.** Lancez votre navigateur Web.
- **2.** Entrez l'adresse IP de l'imprimante dans le champ **Adresse** du navigateur (http:// xxx.xxx.xxx.xxx).
- **3.** Sélectionnez **Propriétés.**
- **4.** Sélectionnez le dossier **Général** dans la barre latérale gauche.
- **5.** Sélectionnez **Chauffe**.
- **6.** Sélectionnez **Intelligent Ready**, **Programmé** ou **Travail activé** dans la liste déroulante **Mode de chauffe** pour changer la valeur.
- **7.** Si vous sélectionnez **Programmé** à l'étape 5, effectuez des sélections pour les paramètres de chauffe et d'attente de chaque jour.
- **8.** Cliquez sur **Enregistrer les modifications** en bas de l'écran.

#### **Remarque**

Alors que les sélections du panneau avant permettent uniquement d'activer ou de désactiver le mode Intelligent Ready, CentreWare IS permet de spécifier des modes et des paramètres de chauffe particuliers.

# **Prévention de l'accès aux paramètres du panneau avant**

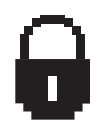

Pour interdire l'accès aux paramètres du panneau avant, vous pouvez verrouiller ces derniers depuis CentreWare IS. Une icône de verrouillage apparaît en regard des éléments du panneau avant inaccessibles par les utilisateurs.

## **Utilisation de CentreWare IS**

Pour définir les préférences des menus du panneau avant :

- **1.** Lancez votre navigateur Web.
- **2.** Entrez l'adresse IP de l'imprimante dans le champ **Adresse** du navigateur (http:// xxx.xxx.xxx.xxx).
- **3.** Sélectionnez **Propriétés.**
- **4.** Sélectionnez le dossier **Général** dans la barre latérale gauche.
- **5.** Sélectionnez **Valeurs par défaut de l'imprimante**.
- **6.** Sélectionnez **Activé** ou **Désactivé** dans la liste déroulante du **menu du panneau avant.**
	- Sélectionnez **Activé** pour donner accès à tous les menus.
	- Sélectionnez **Désactivé** pour limiter le nombre d'options de configuration de l'imprimante.
- **7.** Cliquez sur **Enregistrer les modifications** en bas de la page.

# **Accès au délai de chargement du papier**

Si votre travail d'impression est mis en forme pour un type ou un format de papier différent de ceux chargés dans l'imprimante, son panneau avant affiche un message vous invitant à charger le papier correct. Le délai de chargement du papier contrôle la durée que l'imprimante doit attendre avant d'imprimer sur un autre type ou format de papier.

Pour changer le délai de chargement du papier, utilisez :

- Le panneau avant de l'imprimante
- CentreWare IS

## **Utilisation du panneau avant de l'imprimante**

Pour changer the le délai de chargement du papier :

- **1.** Sélectionnez **Installation de l'imprimante** et appuyez sur le bouton **OK**.
- **2.** Sélectionnez **Configuration de la gestion du papier** et appuyez sur le bouton **OK**.
- **3.** Sélectionnez **Délai de chargement du papier** et appuyez sur le bouton **OK**.
- **4.** Sélectionnez la valeur de délai désirée. Les valeurs (**Aucun**, **1**, **3**, **5** ou **10** minutes, **1** heure ou **24** heures) indiquent la période désirée d'attente de chargement de papier avant impression. Si vous sélectionnez la valeur **Aucun**, l'imprimante n'attend pas l'insertion du papier et utilise immédiatement le papier contenu dans le bac par défaut.
- **5.** Appuyez sur le bouton **OK** pour enregistrer la modification.

## **Utilisation de CentreWare IS**

Pour changer le délai de chargement du papier :

- **1.** Lancez votre navigateur Web.
- **2.** Entrez l'adresse IP de l'imprimante dans le champ **Adresse** du navigateur (http:// xxx.xxx.xxx.xxx).
- **3.** Sélectionnez **Propriétés.**
- **4.** Sélectionnez le dossier **Général** dans la barre latérale gauche.
- **5.** Sélectionnez **Valeurs par défaut de l'imprimante**.
- **6.** Sélectionnez la valeur **Délai de chargement du papier** désirée dans **Paramètres de délai**. Les valeurs (**Aucun**, **1**, **3**, **5** ou **10** minutes, **1** ou **24** heures) indiquent la période désirée d'attente de chargement de papier avant impression. Si vous sélectionnez la valeur **Aucun**, l'imprimante n'attend pas l'insertion du papier et utilise immédiatement le papier contenu dans le bac par défaut.
- **7.** Cliquez sur **Enregistrer les modifications** en bas de l'écran.

# **Sélection des paramètres de bac**

## **Changement de bac**

Lorsqu'un bac ne contient plus de papier, le changement de bac permet à l'imprimante de permuter entre les bacs si ceux-ci contienent le même type et le même format de papier. Le changement de bac est contrôlé par le pilote de l'imprimante, le panneau avant ou CentreWare IS. Si un bac spécifique est sélectionné, le changement de bac est désactivé. Sélectionnez l'option **Laisser l'imprimante choisir le bac depuis lequel imprimer** dans le pilote de l'imprimante pour laisser l'imprimante sélectionner le bac d'alimentation du papier.

#### **Remarque**

Si vous utilisez le pilote pour spécifier un bac à utiliser pour votre travail d'impression, le changement de bac est désactivé pour ce travail. Si le bac se vide en cours d'impression, le panneau avant vous invite à charger du papier dans ce bac même si un autre bac contient le type et le format de papier appropriés pour le travail.

Le bac 1 (multisupport) et le bac 2, un bac 500 feuilles ajustable, sont standard sur les imprimantes Phaser 7750. Des chargeur papier supplémentaires peuvent être achetés :

- Ensemble de bacs inférieurs 1 500 feuilles (bacs 3, 4 et 5)
- Bac grande capacité 2 500 feuilles (bac 3, 4 et 5)

#### **Paramètres de changement de bac**

- Si le changement de bac est *activé* et si un bac n'a plus de papier en cours d'impression, l'imprimante sélectionne un autre bac contenant le même type et le même format de papier et utilisant la même orientation pour continuer l'impression du travail.
- Si le changement de bac est *désactivé* et si un bac n'a plus de papier en cours d'impression, le panneau avant indique que le bac est vide et doit être rempli.

## **Séquence des bacs**

Vous pouvez spécifier la séquence utilisée par l'imprimante pour sélectionner les bacs contenant le type et le format de papier appropriés pour un travail d'impression. Lorsqu'un bac vient à manquer du papier approprié en cours d'impression, l'imprimante sélectionne le bac suivant dans la séquence contenant le type et le format de papier appropriés pour continuer le travail.

Par exemple, si la séquence des bacs 4-3-2 est choisie, l'imprimante sélectionne le papier du bac 4 pour imprimer un travail. Si le bac 4 ne contient pas le papier demandé, ou vient à manquer de papier en cours d'impression, l'imprimante sélectionne le bac 3. Si ni le bac 4 ni le bac 3 contient le papier demandé, ou s'il vient à manquer de papier, le bac 2 est sélectionné.

Vous pouvez spécifier la séquence des bacs de deux manières :

- Le panneau avant de l'imprimante
- CentreWare IS

#### **Utilisation du panneau avant**

Pour spécifier la séquence des bacs :

- **1.** Sur le panneau avant de l'imprimante, sélectionnez **Installation de l'imprimante** et appuyez sur le bouton **OK**.
- **2.** Sélectionnez **Configuration de la gestion du papier** et appuyez sur le bouton **OK**.
- **3.** Sélectionnez **Séquences des bacs** et appuyez sur le bouton **OK**.
- **4.** Sélectionnez la séquence des bacs désirée. Si vous souhaitez désactiver le changement de bac, sélectionnez **Désactivé**.
- **5.** Appuyez sur le bouton **OK** pour enregistrer les modifications.

#### **Utilisation de CentreWare IS**

Pour spécifier la séquence des bacs :

- **1.** Lancez votre navigateur Web.
- **2.** Entrez l'adresse IP de l'imprimante dans le champ **Adresse** du navigateur (http:// xxx.xxx.xxx.xxx).
- **3.** Sélectionnez **Propriétés.**
- **4.** Sélectionnez le dossier **Général** sur la barre latérale gauche.
- **5.** Sélectionnez **Valeurs par défaut de l'imprimante**.
- **6.** Sélectionnez la séquence de bacs désirée dans la liste déroulante **Séquences des bacs**. Si vous souhaitez désactiver le changement de bac, sélectionnez **Désactivé**.
- **7.** Cliquez sur le bouton **Enregistrer les modifications** en bas de l'écran.

# **Sélection du bac par défaut**

Si vous ne souhaitez pas utiliser le changement de bac, vous pouvez spécifier un bac par défaut à utiliser pour les travaux d'impression. Le bac par défaut contient le type et le format de papier utilisé pour les travaux d'impression. Lorsque le bac par défaut est vide ou contient un type de papier différent, un message vous invite à charger le type de papier approprié dans le bac même si un autre bac contient le type et le format de papier appropriés pour le travail.

Vous pouvez sélectionner le bac par défaut de deux manières :

- Le panneau avant de l'imprimante
- CentreWare IS

#### **Utilisation du panneau avant**

Pour sélectionner un bac par défaut :

- **1.** Sélectionnez **Installation de l'imprimante** et appuyez sur le bouton **OK**.
- **2.** Sélectionnez **Configuration de la gestion du papier** et appuyez sur le bouton **OK**.
- **3.** Sélectionnez **Source du papier** et appuyez sur le bouton **OK**.
- **4.** Passez au bac à utiliser comme bac par défaut. Si vous souhaitez activer le changement de bac, sélectionnez **Sélection automatique**.
- **5.** Appuyez sur le bouton **OK** pour enregistrer la modification.

#### **Remarque**

Le pilote a préséance sur le panneau avant et CentreWare IS pour la sélection du bac.

#### **Utilisation de CentreWare IS**

Pour sélectionner un bac par défaut :

- **1.** Lancez votre navigateur Web.
- **2.** Entrez l'adresse IP de l'imprimante dans le champ **Adresse** du navigateur (http:// xxx.xxx.xxx.xxx).
- **3.** Sélectionnez **Propriétés**.
- **4.** Sélectionnez le dossier **Général** dans la barre latérale gauche.
- **5.** Sélectionnez **Valeurs par défaut de l'imprimante**.
- **6.** Sélectionnez **Paramètres du mode d'impression**, puis sélectionnez le bac dans la liste déroulante **Source de papier**.
- **7.** Cliquez sur **Enregistrer les modifications** en bas de l'écran.

# **Sélection d'options de sortie**

L'imprimante Phaser 7750 possède deux bacs de sortie :

- **Bac de sortie supérieur** : Envoie les impressions au bac de sortie supérieur en haut de l'imprimante.
- **Bac de sortie du module de finition** (uniquement pour les configurations Phaser 7750DN, 7750GX et 7750DXF) : Envoie les impressions au bac de sortie du module de finition du côté droit de l'imprimante. Ce bac est le seul disponible lorsque l'imprimante comporte le module de finition en option.

Pour sélectionner le bac de sortie à utiliser :

- **1.** Sur le panneau avant de l'imprimante, sélectionnez **Installation de l'imprimante**, **Configuration de la gestion du papier**, puis **Destination du papier**.
- **2.** Sélectionnez **Bac de sortie supérieur** ou **Bac de sortie du module de finition** et appuyez sur le bouton **OK**.

## **Remarque**

Le pilote de l'imprimante a préséance sur le panneau avant pour la sélection du bac de sortie.

# **Sélection du décalage**

Le bac de sortie du module de finition et le bac de sortie supérieur peuvent placer des feuilles en positions alternées pour séparer un travail d'impression d'un autre. Cette opération est qualifiée de *décalage*. Il existe plusieurs options de décalage :

- **Aucun** : Aucun décalage n'est effectué et la positon de sortie ne change pas en fonction du bac de sortie sélectionné.
- **Fin du travail** : La position de sortie change après la dernière feuille du travail d'impression. Le travail d'impression suivant est ensuite décalé pour le maintenir séparé du travail d'impression précédent.
- **Fin de l'ensemble**
	- *Avec assemblage désactivé* : La position de décalage change une fois toutes les copies de chaque feuille (une page en impression recto, deux pages en impression rectoverso) imprimées.
	- *Avec assemblage activé* : La position de décalage change après l'impression de toutes les feuilles du travail.

## **Remarque**

Lorsque l'option d'agrafage est utilisée pour les travaux d'impression, le décalage est activé.

Pour sélectionner l'option de décalage :

- **1.** Sur le panneau avant de l'imprimante, sélectionnez **Installation de l'imprimante** et appuyez sur le bouton **OK**.
- **2.** Sélectionnez **Configuration de la gestion du papier** et appuyez sur le bouton **OK**.
- **3.** Sélectionnez **Décalage** et appuyez sur le bouton **OK**.
- **4.** Sélectionnez **Activé** ou **Désactivé**, puis appuyez sur le bouton **OK**.

# **Réglage de la luminosité du panneau avant**

Pour régler la luminosité du rétro-éclairage du panneau avant :

- **1.** Sur le panneau avant de l'imprimante, sélectionnez **Installation de l'imprimante** et appuyez sur la touche **OK**.
- **2.** Sélectionnez **Configuration du panneau avant** et appuyez sur le bouton **OK**.
- **3.** Sélectionnez **Luminosité du panneau avant** et appuyez sur le bouton **OK**.
- **4.** Appuyez sur le bouton **Flèche bas** ou **Flèche haut** pour augmenter ou diminuer la valeur de luminosité du panneau avant. La plage de valeurs de luminosité est comprise entre **0** (pas de rétro-éclairage) et **10** (luminosité de rétro-éclairage maximale).
- **5.** Appuyez sur le bouton **OK** pour enregistrer la modification.

# **Réglage du contraste du panneau avant**

Pour régler le contraste entre le texte et l'arrière-plan et ainsi améliorer la lisibilité du texte du panneau avant :

- **1.** Sur le panneau avant de l'imprimante, sélectionnez **Installation de l'imprimante** et appuyez sur la touche **OK** .
- **2.** Sélectionnez **Configuration du panneau avant** et appuyez sur le bouton **OK**.
- **3.** Sélectionnez **Contraste du panneau avant** et appuyez sur le bouton **OK**.
- **4.** Appuyez sur le bouton **Flèche bas** ou **Flèche haut** pour augmenter ou diminuer la valeur de contraste du panneau avant. La plage de valeurs de contraste est comprise entre **1** (luminosité de rétro-éclairage maximale) et **10** (pas de rétro-éclairage).
- **5.** Appuyez sur le bouton **OK** pour enregistrer la modification.

# **Réglage du niveau sonore du panneau avant**

Le panneau avant émet un son vous invitant à lire un message affiché sur le panneau avant. Par exemple, un message sur le panneau avant peut vous demander de vérifier que le papier chargé dans un bac papier est le bon. Pour changer le niveau du son émis par le panneau avant :

- **1.** Sur le panneau avant de l'imprimante, sélectionnez **Installation de l'imprimante** et appuyez sur le bouton **OK**.
- **2.** Sélectionnez **Configuration du panneau avant** et appuyez sur le bouton **OK** .
- **3.** Sélectionnez **Son du panneau avant** et appuyez sur le bouton **OK** .
- **4.** Appuyez sur le bouton **Flèche bas** ou **Flèche haut** pour augmenter ou diminuer la valeur de luminosité du panneau avant. Les valeurs de niveau sonore sont comprises entre **0** (absence de son) à **4** (niveau le plus fort).
- **5.** Appuyez sur le bouton **OK** pour enregistrer votre choix.

# **Choix de la langue de l'imprimante**

Pour changer la langue utilisée pour le texte du panneau avant, CentreWare IS et certaines pages d'informations :

- **1.** Sur le panneau avant de l'imprimante, sélectionnez **Installation de l'imprimante** et appuyez sur la touche **OK**.
- **2.** Sélectionnez **Configuration du panneau avant** et appuyez sur le bouton **OK**.
- **3.** Sélectionnez **Langue du panneau avant** et appuyez sur le bouton **OK**.
- **4.** Sélectionnez la langue désirée et appuyez sur le bouton **OK**.